## **Cartoon Template**

**Directions:** 1. Divide the box below into the number of squares you will need for your cartoon. Use the app to see the layouts. Your choices for number of boxes are 1, 2, 3, or 4 boxes for the cartoon.

2. Next, look at the app to get an idea of the background and characters you want to use. **DO NOT SPEND ALL THE TIME IN THE APP AT THIS TIME.** You need to use this time to script out your cartoon content and then you will be able to create your cartoon in the app later.

3. The app does not allow you to save your work and come back to it the next day. Once you are ready to start you must finish and export your cartoon to the camera roll in the same class period.

## **Making a Comic Strip Tips from** <http://www.wikihow.com/Make-a-Comic-Strip>

- 1. **Decide on your story.** Decide what you want your story to be about. With strips, you really don't have to know every little detail of the story you are trying to tell, but you should have a basic idea of where it's going.
- 2. **Decide on your format**. You'll first need to decide how many panels you want to average, if you want one row or two, etc. For a 1 row strip like Garfield, 3-4 panels is the norm. For a two row comic strip, 6-8. You can also find 1 panel comics and 3 row comics
- 3. **Plan each panel.** When you go to make an individual strip, write down and plan each panel. You need to know what is happening where, which characters will be included, etc. Keep it simple. A written script should be as bare-bones as possible. Descriptions of scenery should only be included if they are necessary to the action of the strip.
- 4. **Balance text and images.** Make sure that you aren't putting too much text in your panels. This can make the comic hard to read and enjoy. Try to limit the number of speech balloons to 2 (3 if there's a one or two word balloon), and keep the number of words in a panel below 30 and preferably below 20.

## **Comic Heads Menu Bar**

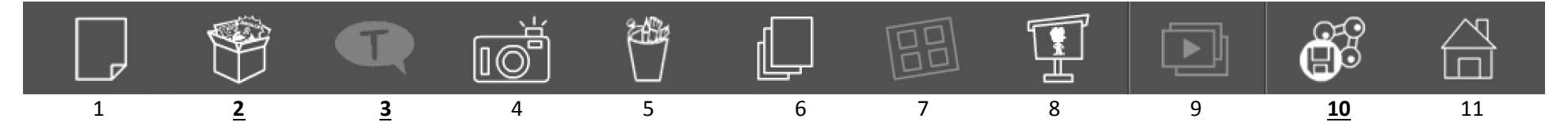

- 1. Creates new comic only necessary to use if you need to restart your comic.
- 2. This lets you select background, characters, and a few props for each panel of your cartoon.
- 3. Two options for text boxes. "Editable" let you change the shape of the textbox while "simple" do not.
- 4. This lets you take a picture of sometime to use in your cartoon.
- 5. Paint bucket that allows some simple coloring, lines or shapes to be added to a panel.
- 6. This allows you to change the layering of an item. So if a speech bubble is covering a character you can move it behind the character, etc.
- 7. Page sorter not available in free version of app.
- 8. View cartoon full screen.
- 9. Slide Show not available in free version of app.
- 10. Save features only used when cartoon is done. Will save to the I-pads camera roll. Cannot be edited once saved but original in app is until app is closed.
- Underlined numbers above are the main buttons you will use in the project.
- Items placed on panels can be moved around, cropped, flipped, and deleted by tapping on the item.
- Less is more in a comic keep it simple
- Remember to focus on the content that is to be presented.